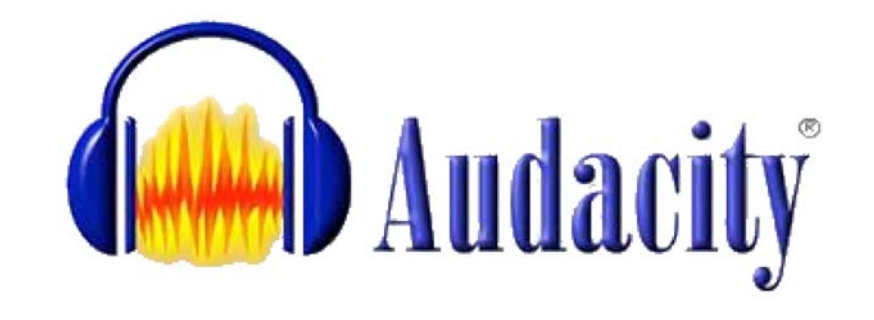

[Download | Audacity ® \(audacityteam.org\)](https://www.audacityteam.org/download/)

**Αλλαγή γλώσσας:** Edit > Preferences >Interface > Language Επιλέγουμε Έλληνικά' Κατιρέτας επιβράφει και το προσωπικό τους και το καταστημείο και το καν το καννούλας Αγγελος Γιαννούλας<br>Επιλέγουμε Έλληνικά'

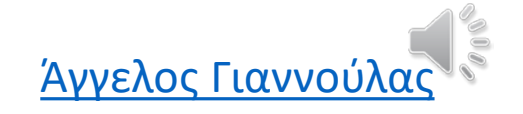

### A LOAD OF FEATURES

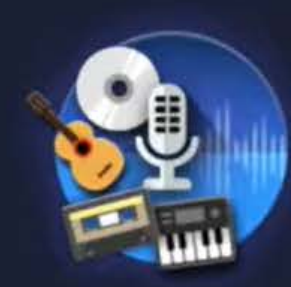

Recording Audacity can record live audio through a microphone or mixer, or digitize recordings from other media.

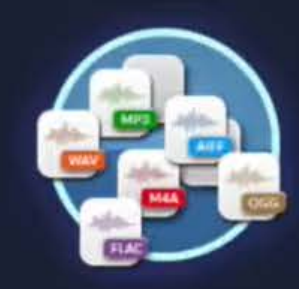

Export / Import Import, edit, and combine sound files. Export your recordings in many different file formats, including multiple files at once.

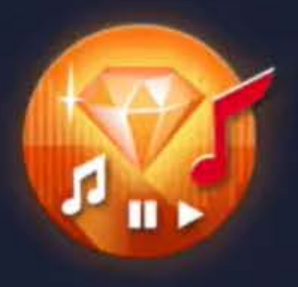

Sound Quality Supports 16-bit, 24-bit and 32-bit. Sample rates and formats are converted using high-quality resampling and dithering.

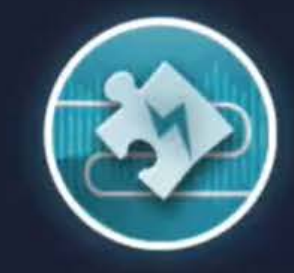

Plugins

Support for LADSPA, LV2, Nyquist, VST and Audio Unit effect plug-ins. Nyquist effects can be easily modified in a text editor - or you can even write your own plug-in.

### [Audacity Review for Educators](https://www.youtube.com/watch?v=tKvmslPu12w&t=135s)

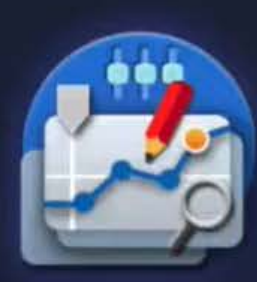

Editing

Easy editing with Cut, Copy, Paste and Delete. Also unlimited sequential Undo (and Redo) in the session to go back any number of steps.

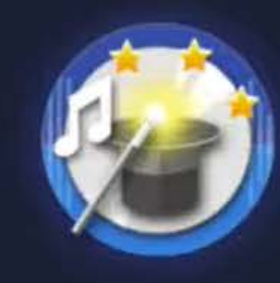

#### Effects

Real-time preview of LADSPA, LV2, VST and Audio Unit (macOS) effects. Plug-in Manager handles plug-in installation and addition/removal of effects and generators from the menus.

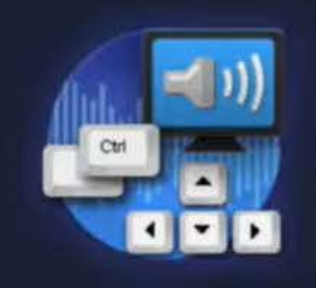

Accessibility

Tracks and selections can be fully manipulated using the keyboard. Large range of keyboard shortcuts.

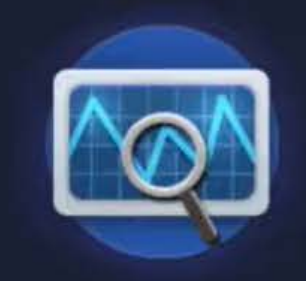

#### Analysis

Spectrogram view mode for visualizing and selecting frequencies. Plot Spectrum window for detailed frequency analysis.

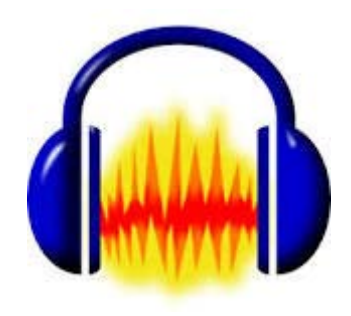

## Audacity

• Control buttons

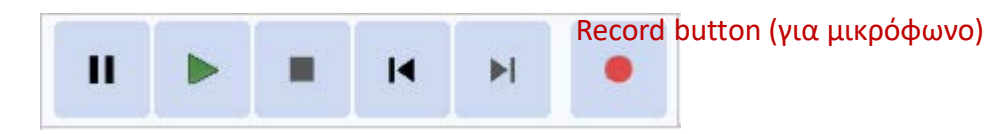

- Ένταση του μικροφώνου και των ηχείων μας
- Αυξομείωση ήχου κατά την επεξεργασία ήχου

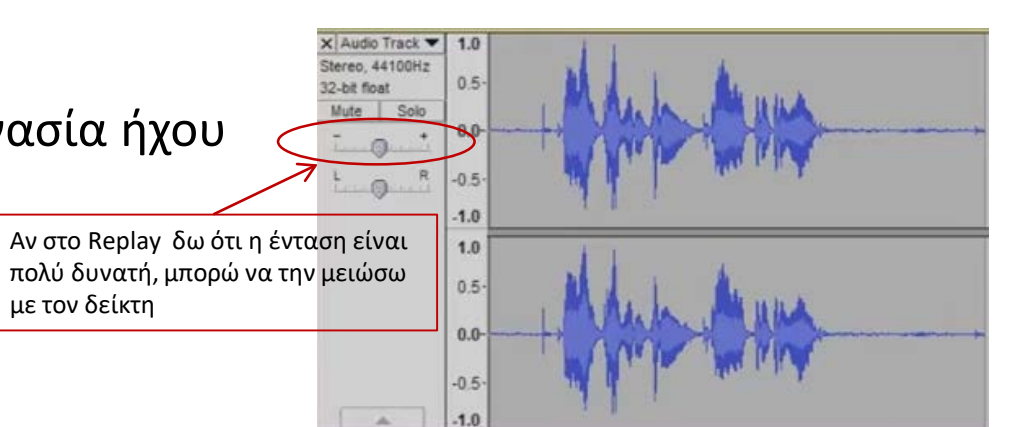

• Όταν επεξεργαζόμαστε ένα αρχείο

το αποθηκεύουμε σε μορφή *.aup* (**au**dacity **p**roject). Αν το θέλουμε σε τελική μορφή, π.χ. σε *.mp3*, τότε από το μενού '*Αρχείο*' (File) κάνουμε '*Εξαγωγή*' (Export)

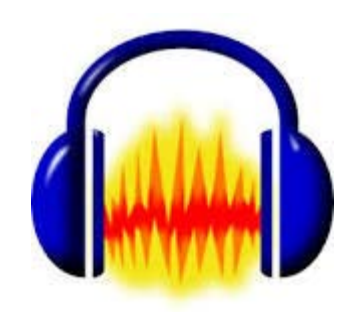

# Επεξεργασία ήχου

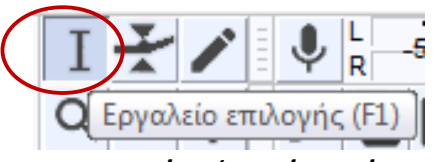

• **Εργαλείο επιλογής**

Επιλέγουμε οποιοδήποτε σημείο 'από … έως' του φάσματος εγγραφής και το επεξεργαζόμαστε όπως σε ένα έγγραφο, δηλ. **Ctrl + C** (αντιγραφή), **Ctrl + V** (επικόλληση), **Ctrl + X** (αποκοπή), **Del** (διαγραφή, π.χ. για κενά ή ψίθυρους κ.ά.) κ.λπ.

• Με το **εργαλείο μεγέθυνσης** επιμηκύνουμε ή μειώνουμε το φάσμα ώστε οι επιλογές μας να είναι πιο προσεγμένες. Το εργαλείο λειτουργεί με το αριστερό ή δεξί κλικ

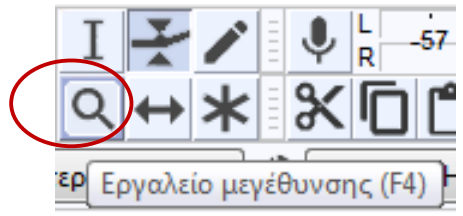

• **Ctrl + Α** επιλέγει όλο το φάσμα ήχου – σε όλο το μήκος τους

• **Εργαλείο περιβάλλουσας**

Μεγεθύνει ή ελαττώνει τον ήχο από σημείο σε σημείο

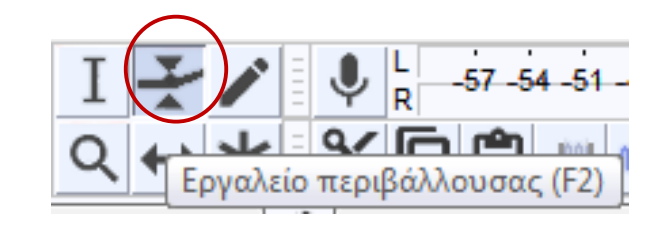

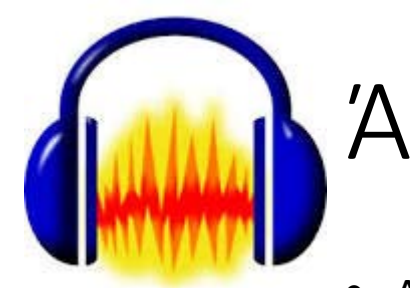

# Άθροιση ήχων

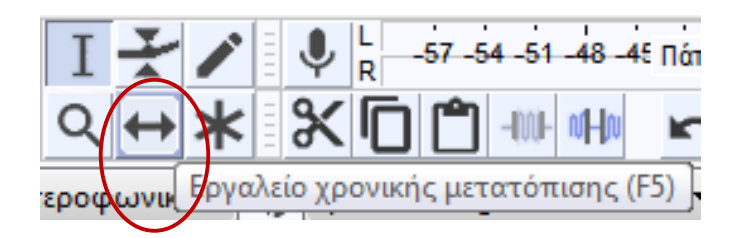

- Αρχείο > Εισαγωγή > Ήχος και επιλέγουμε το νέο ήχο (File > Import > Audio)
- Κατά την επεξεργασία ήχων μπορούμε να κάνουμε και επιπλέον εγγραφές ήχων και να τις προσθέσουμε (απλά προσέχουμε την στιγμή της προσθήκης – timeline) με το εργαλείο χρονικής μετατόπισης

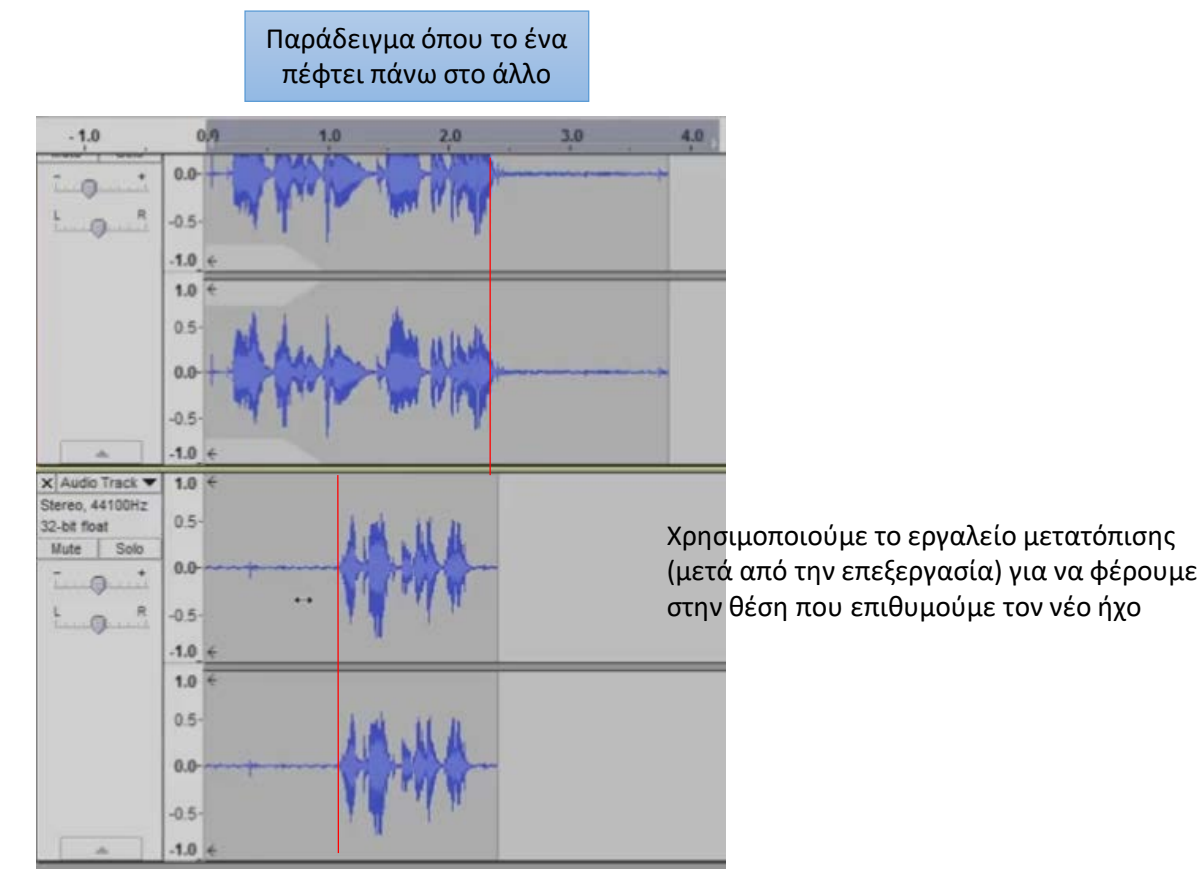

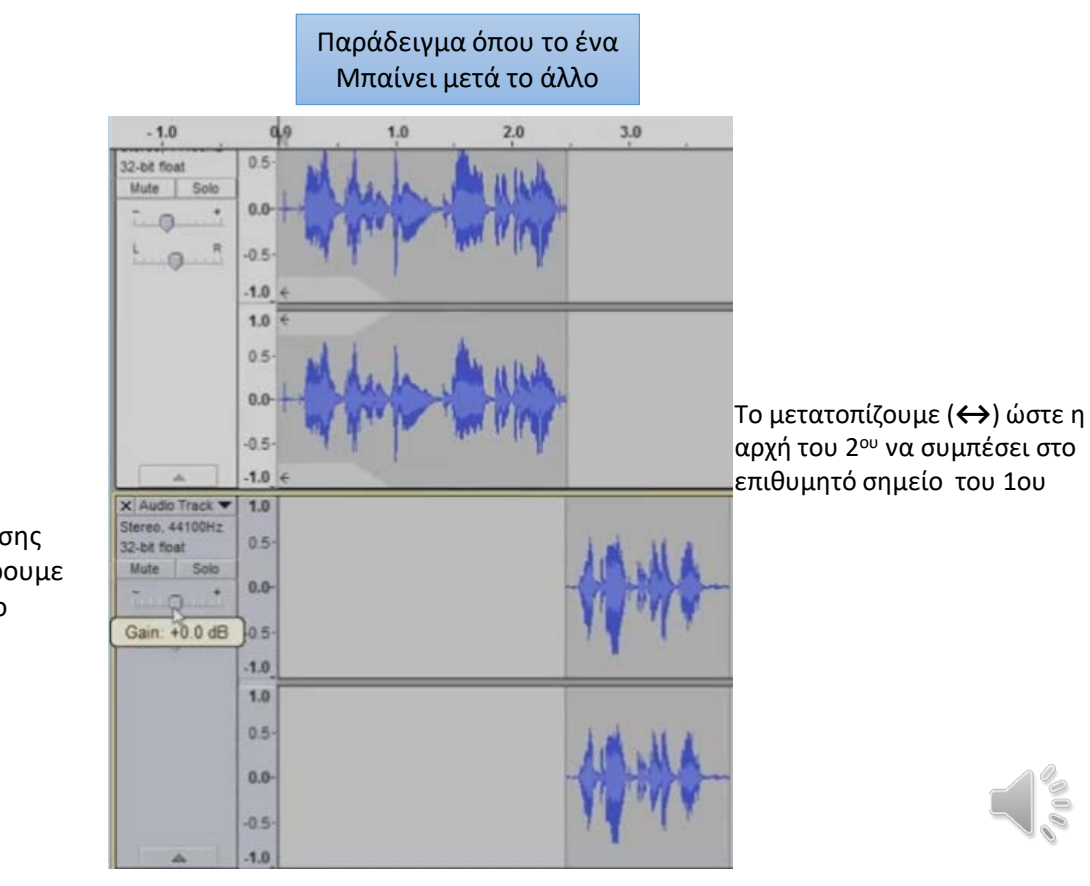

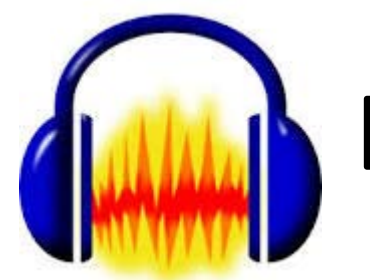

# Εφέ & ήχος συστήματος

- Εισαγωγή εφέ:
	- 1. επιλέγουμε με το ποντίκι μας τα σημεία 'από .. έως' που θέλουμε να προσθέσουμε ένα εφέ
	- 2. από το μενού '*Εφέ*' (Effect) επιλέγουμε το εφέ μας, π.χ. '*Ηχώ*' (Echo)

(αν κάναμε λάθος πατάμε **Ctrl + Z** (ή Edit > Undo …) και επαναφέρουμε τον ήχο στην αρχική του μορφή)

• Εισαγωγή ήχου από το σύστημα (Η/Υ)

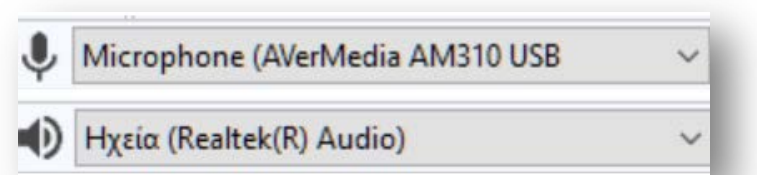

- 1. επιλέγουμε στο μενού μας το μικρόφωνο και τα ηχεία που χρησιμοποιούνται από<br>Aρχείο Επεξεργασία Επ τον Η/Υ
- 2. επιλέγουμε *Windows WASAPI* στο αντίστοιχο μενού
- 3. πατάμε εγγραφή και κάθε ήχος του Η/Υ θα περαστεί στο Audacity

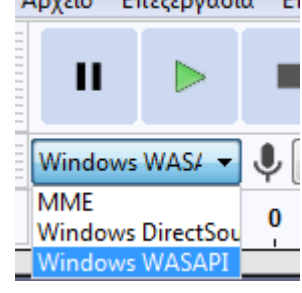

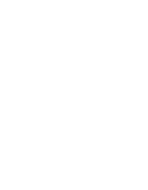

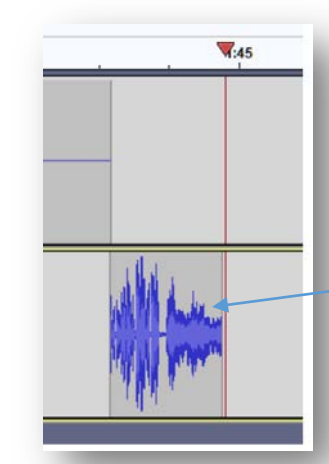

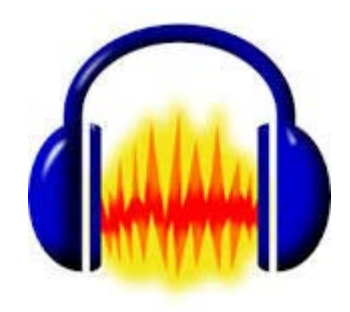

## Μουσική υπόκρουση

• Έστω έχουμε μία ηχογράφηση

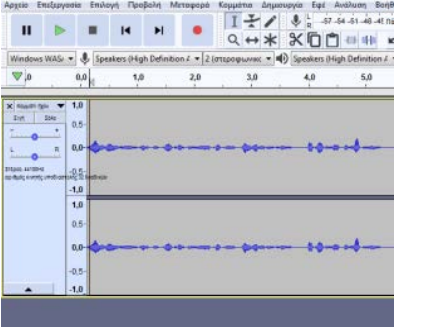

• Σέρνουμε την μουσική υπόκρουση κάτω από την εγγραφή μας (θα δημιουργηθεί μία νέα εγγραφή ήχου κάτω από την αρχική)

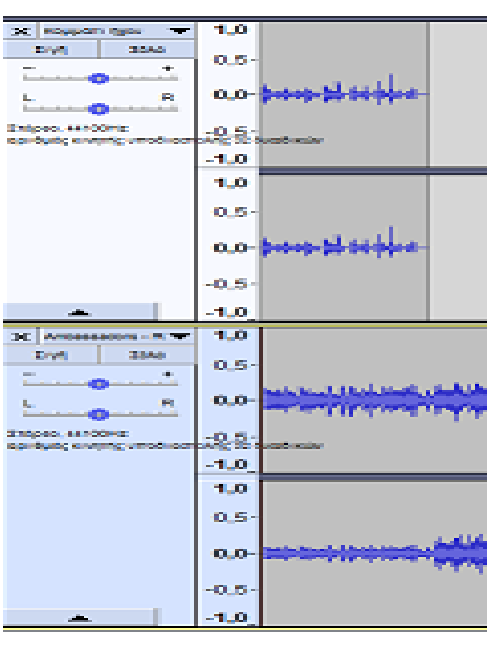

• Η υπόκρουση είναι φυσικό να ακούγεται περισσότερο από την ομιλία, άρα πρέπει να αυξήσουμε την ένταση του ήχου στην ηχογράφηση και να μειώσουμε αυτή της υπόκρουσης (δοκιμάζουμε την ένταση)

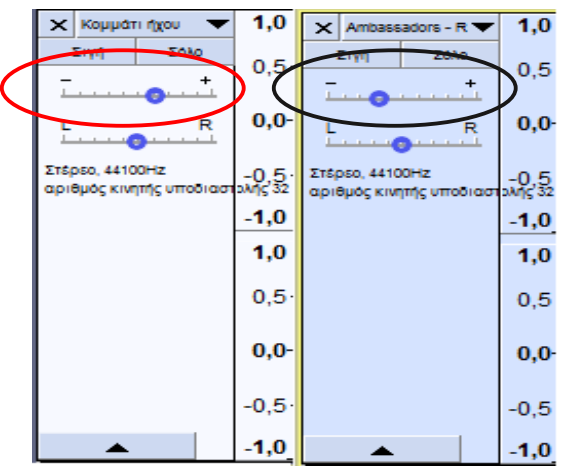

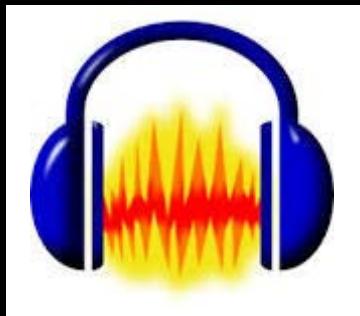

# Αρχή & τέλος υπόκρουσης

• **Αρχή υπόκρουσης**

Με το εργαλείο χρονικής μετατόπισης (**↔**) μπορούμε να μετατοπίσουμε τον χρόνο έναρξης της υπόκρουσης

### • **Τέλος υπόκρουσης**

Διαγράφουμε το περισσότερο μέρος της υπόκρουσης που μένει (αφήνοντας ένα μικρό μέρος μετά την ηχογράφηση)

• Επιλέγουμε το υπόλοιπο της υπόκρουσης (μετά την ηχογράφηση) και από το μενού '*Εφέ*' την εντολή '*Εξασθένιση*' (Fadeout)

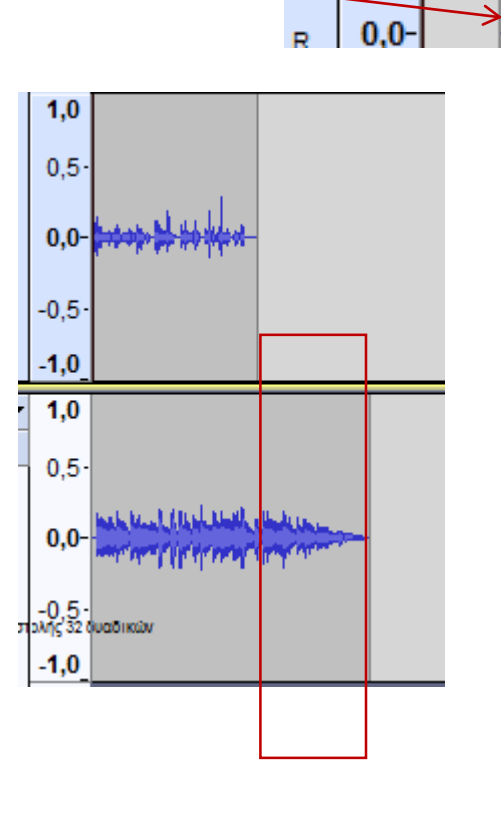

 $-0.5 -$ 

 $-1,0$ 

 $1,0$ 

 $0,5$ 

R T

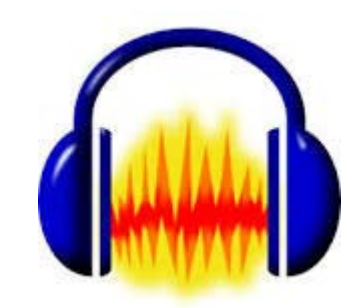

# Εξασθένηση Θορύβου

1. Επιλέγουμε από το μενού '*Εφέ*' την εντολή '*Μείωση θορύβου*' (Noise Reduction)

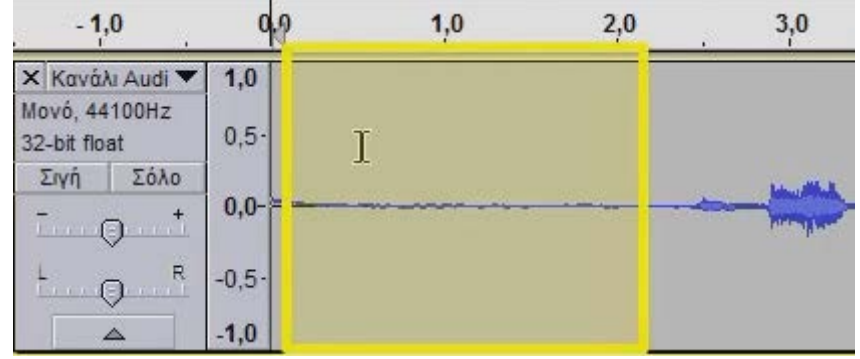

- 3. Επιλέγουμε κομμάτι του αρχείο ήχου (αν το θέλουμε ολόκληρο: **Ctrl + A**)
- 4. Επαναλαμβάνουμε το 1<sup>ο</sup> βήμα
- 5. Στο νέο παράθυρο πατάμε '*Λήψη κατανομής θορύβου*' (Get Noise Profile) (αν επιθυμούμε αυξάνουμε τη '*Μείωση θορύβου*' (Noise reduction) και την '*Ευαισθησία*' (Sensitivity)
- 6. Πατάμε ΟΚ

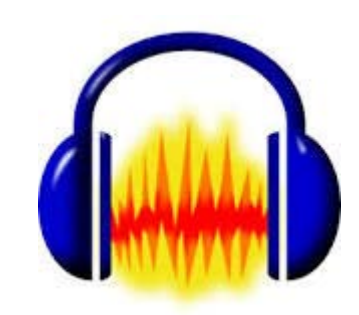

## Διαμοιρασμός

- Από την στιγμή που έχουμε δημιουργήσει podcast αρχεία, μένει να τα διαμοιράσουμε στους μαθητές μας:
	- είτε στο blog που έχουμε δημιουργήσει
	- είτε σε χώρους που λειτουργούν ακριβώς γι' αυτόν τον σκοπό
	- είτε στο σύννεφο (όπως το Gdrive) αρκεί να δώσετε τα δικαιώματα χρήσης

**Για HTML κώδικα** (απλά να υπάρχει το name.mp3 **στον ίδιο φάκελο** με την ιστοσελίδα ή αν είναι για το ιστολόγιό σας να δώσετε τη διεύθυνση από το Gdrive σας – πρέπει να έχετε ήδη δώσει δικαιώματα ανάγνωσης)

<audio controls src="name.mp3"> Ουπς, μάλλον ο φυλλομετρητής σου δεν υποστηρίζει τον Player .... </audio>

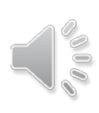

Η online εφαρμογή (μόνο για Chrome πυρήνες)

> **Audacity audio** editor online

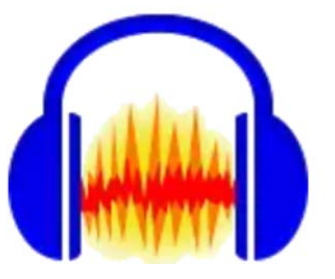

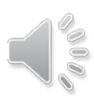

#### **Audacity audio** Πρόσθετο για την online εφαρμογή (μόνο Chrome πυρήνες) – 1° βήμα editor online Επιλογή ενός αρχείου ήχου **(β) (α)**  $\blacksquare$ Open AudaCity **File Manager Second** chrome  $\bigcirc$ 出 Uploading files (1) web store MyUser: olTlo Θα ανοίξει η εφαρμογή μέσω του φυλλομετρητή σου με το επιλεγμένο αρχείο σου προς επεξεργασία Προσθήκη του normal.mp3 **Welcome to Audacity!** add-on **(γ)** Δεξί κλικ πάνω του, Μας βοηθάει να ανεβάσουμε επίλεξε '**Open**' **Audacity i** Open εύκολα αρχεία ήχου και να τα omiliam<sup>d</sup> P Download αποθηκεύουμε στο σύννεφο Copy  $\bowtie$  Cut 甸 Duplicate [Δεξιά και αριστερά της εφαρμογής θα](https://www.offidocs.com/index.php/desktop-online-video-audio-apps/audacity-audio-editor-online)  Delete εμφανίζονται διαφημίσεις, αυτό είναι  $|I|$  Rename το μόνο κόστος για την ελεύθερη Create archive χρήση της online εφαρμογής Audacity312 KB MyUser: olTlo

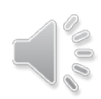

### **Audacity audio** Πρόσθετο για την online εφαρμογή (μόνο Chrome πυρήνες) – 2° βήμα

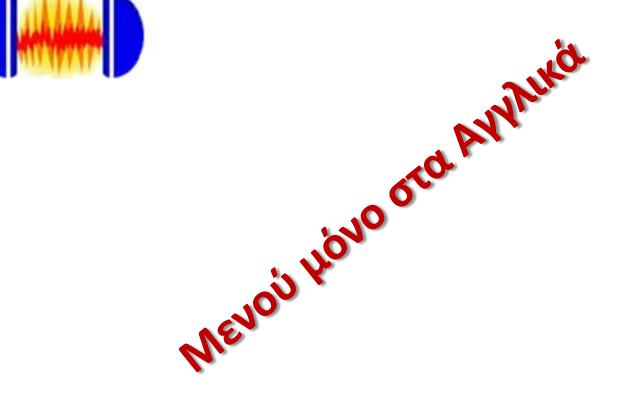

editor online

Όλα τα κουμπιά και οι εντολές λειτουργούν εξίσου καλά, όχι όμως και όλα τα πλήκτρα πάντα.

**Αλλιώς μέσω των εντολών από το μενού** '**Edit**'

Δεν γίνεται να κάνετε εισαγωγή ήχου απ' ευθείας από τον Η/Υ σας

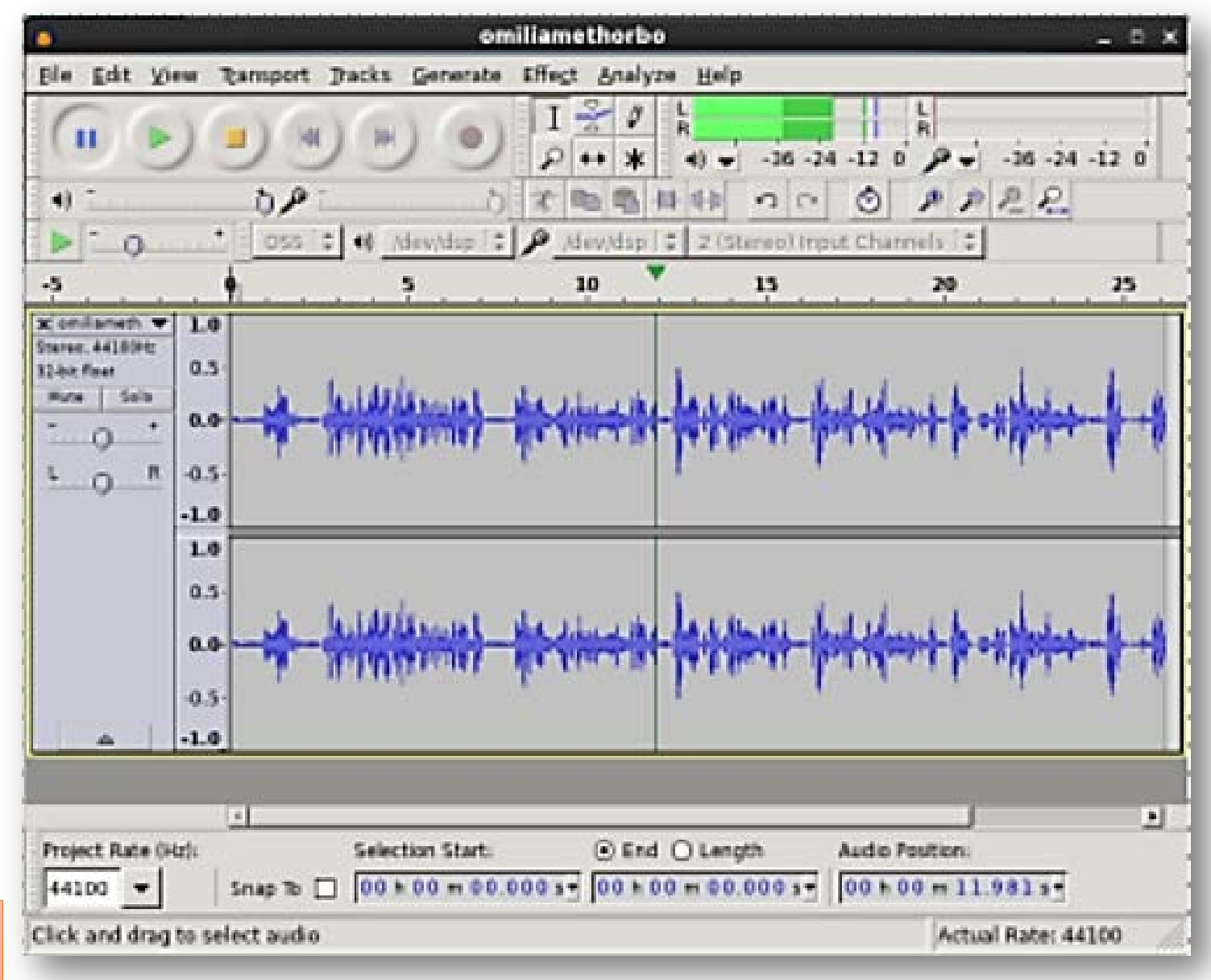

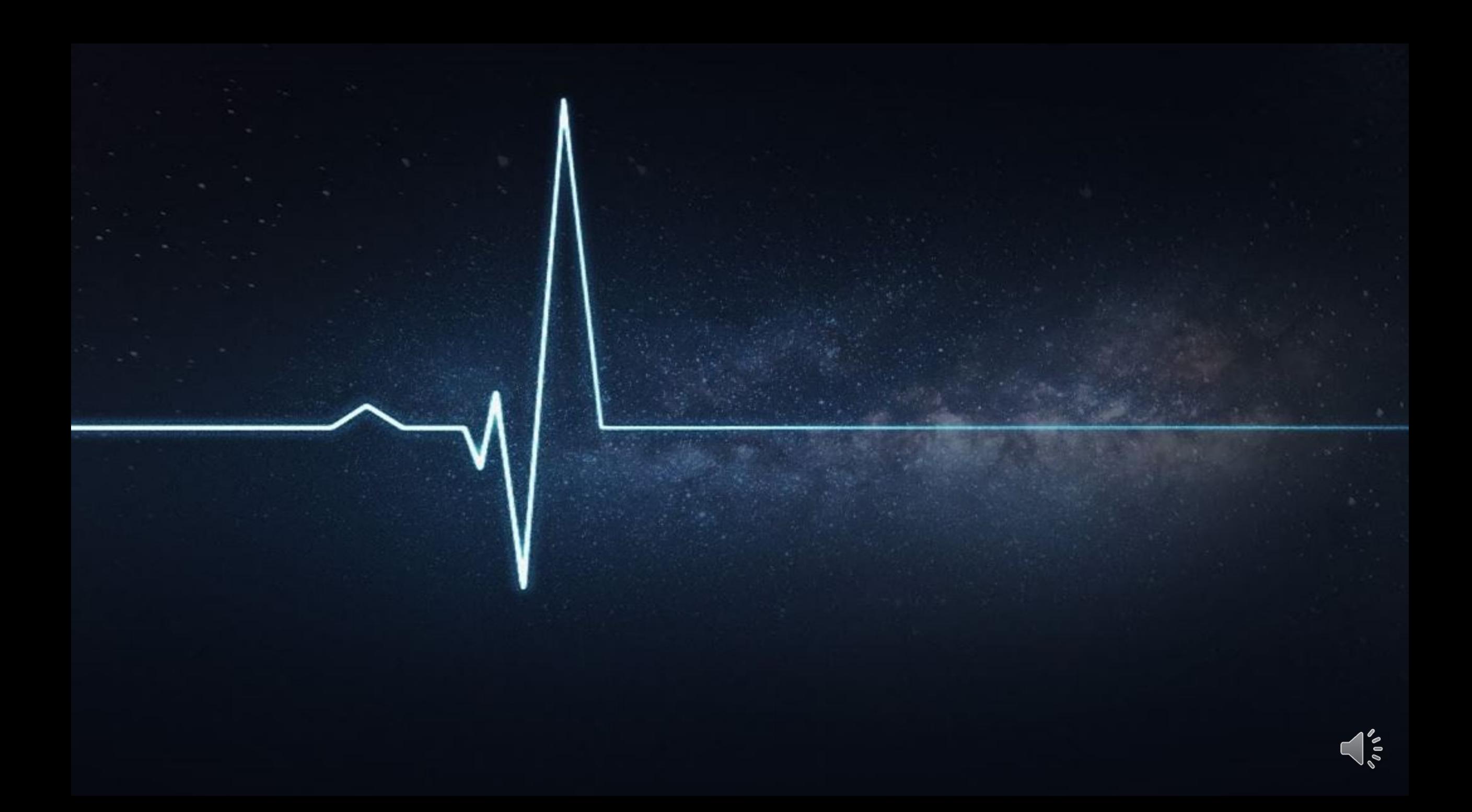